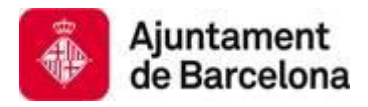

**Medi Ambient i Serveis Urbans – Ecologia Urbana** *Direcció de Serveis d'Energia i Qualitat Ambiental Departament d'Avaluació i Gestió Ambiental*

# **Guia per mesurar i descarregar dades amb el sonòmetre SC-160**

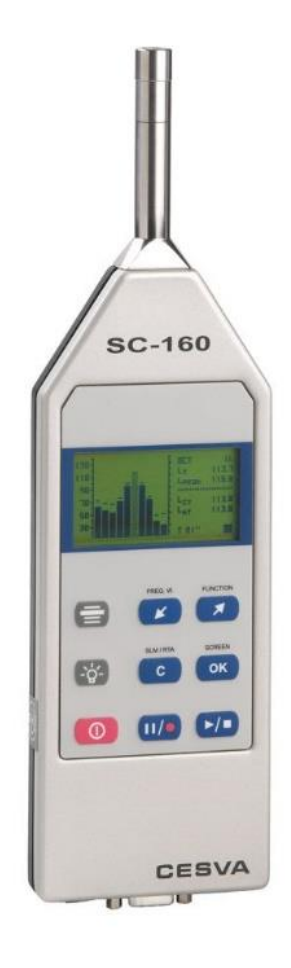

#### **1. Introducció:**

El sonòmetre SC-160 permet mesurar:

-**Nivells globals ponderats A**, L<sub>At,</sub> en dBA. La funció o l'índex L<sub>At</sub> ja aporta el nivell promig final amitjanant tots els valors des de l'inici de la mesura fins el final.

- **Bandes freqüencials.** Així podem veure el contingut de greus, mitjos i aguts.

El sonòmetre permet visualitzar els valors per bandes d'octaves, a les bandes d'octava de 31,5 Hz a 16 kHz.

-**Percentils:** Són valors estadístics per saber com varia el so o soroll mesurat en tot el temps de mesura.

Si mesurem un so durant, per exemple, 3 minuts, els percentils  $L<sub>x</sub>= A$ , ens indiquen quin percentatge X del temps total de mesura es supera aquell valor A.

Per exemple, si en una mesura el valor L<sub>90</sub> és igual a 50 dBA, vol dir que el 90% del temps de mesura es superen els 50 dBA.

Si el percentil L<sub>10</sub>= 84 dBA, vol dir que només el 10% el valor de 84 dBA és superat.

Per tant els percentils ens ajuden a saber entre quins valors màxims i mínims es mou el nostre soroll i per tant, si és un soroll molt constant  $(L_{10} i L_{90} t$ é valors molt similars) o si és un so o soroll molt variable, amb molta dinàmica, i per tant  $L_{90}$  i  $L_{10}$  són molt diferents.

A més de les funcions i valors que el sonòmetre ens pot mostrar per pantalla, aquest sonòmetre pot **enregistrar les mesures i podem descarregar-les** després per fer una anàlisi més detallada i comparativa amb el propi software Capture Studio o amb un full de càlcul Excel, per exemple.

A continuació expliquem les funcions de visualització per freqüències i de valors estadístics (amb captures de pantalles del mateix sonòmetre) i com descarregar-nos les dades.

### **2. Funcions del Sonòmetre:**

Per engegar el sonòmetre SC160 prémer la tecla:  $($   $\Phi$   $)$ 

Apareixerà en pantalla el logotip de CESVA juntament amb el model del sonòmetre SC160, després d'uns segons apareixerà la pantalla inicial, aquesta pot ser una de les tres pantalles del mode Sonòmetre o una de les tres pantalles del mode analitzador per bandes freqüencials d'octava. OK

Per visualitzar les diferents pantalles que té cada mode prémer el botó:

Sempre que el sonòmetre SC160 estigui parat ( $\blacksquare$ ), es pot canviar del mode sonòmetre al mode analitzador per bandes freqüencials i viceversa prement el botó:  $\sqrt{c}$ 

En cas que no es tingui el mòdul analitzador per bandes de freqüència, només mostrarà el mode sonòmetre.

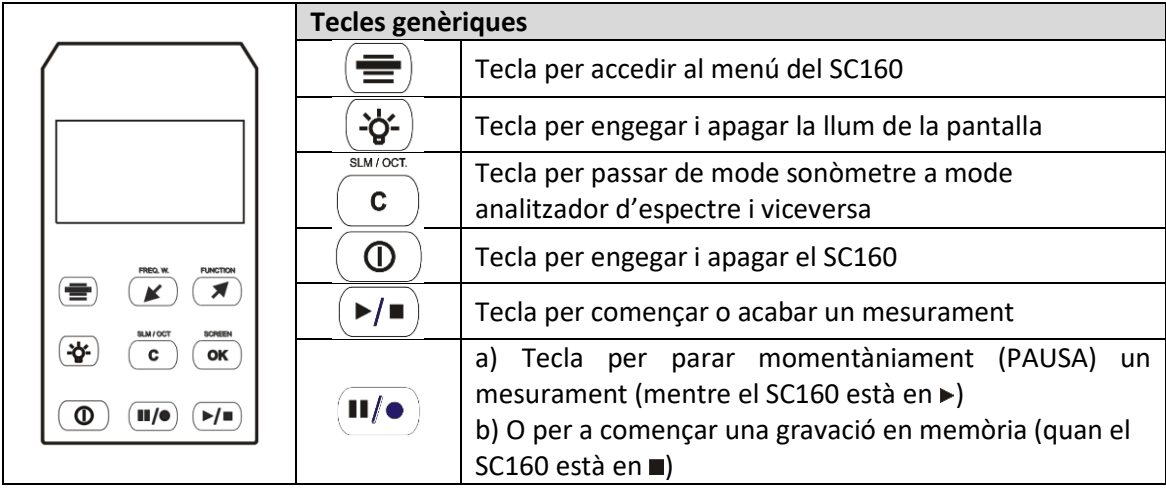

#### **2.1. Mode Sonòmetre**

El mode sonòmetre és adequat per realitzar mesuraments de nivells globals de pressió sonora, tant valors instantanis com a valors amitjanats basats en integració (nivell equivalent). L'SC160 mesura totes les funcions alhora amb totes les ponderacions freqüencials (A, C i Z) i calcula dades estadístiques dels mesuraments entre els quals s'inclouen valors màxims i mínims i percentils.

El fet de canviar de tipus de visualització, de funció o de ponderació freqüencial visualitzada no atura el mesurament en curs

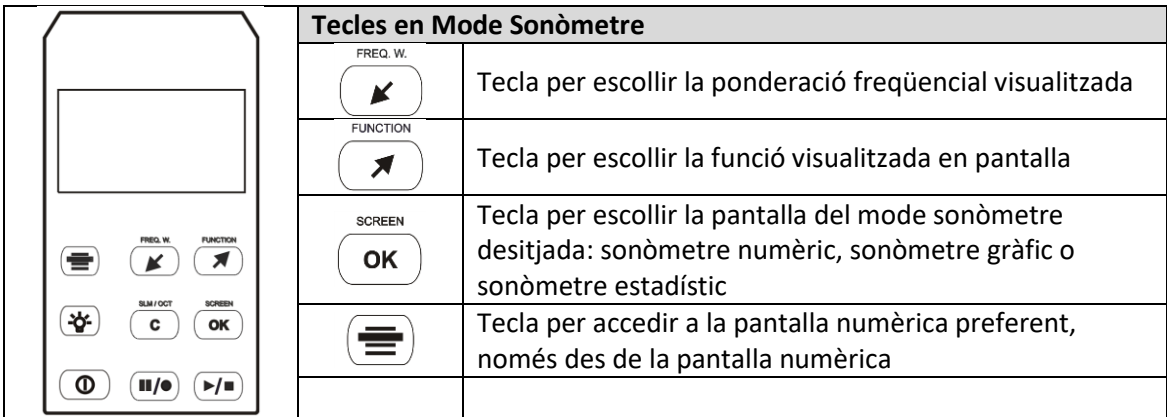

-Pantalla numèrica: mostra els valors globals de la mesura. LAF és el valor instantani a cada segon de la mesura, LAt és el valor amitjanat de tota la mesura i LCPEAK és el valor pic, o més alt mesurat en un instant molt curt de temps.

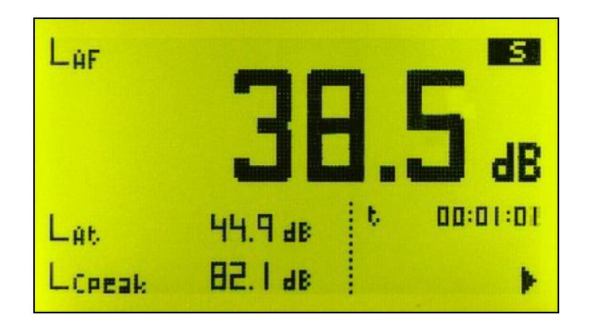

-Pantalla gràfica (temporal): Mostra els nivells globals (LAF) mesurats al llarg del temps.

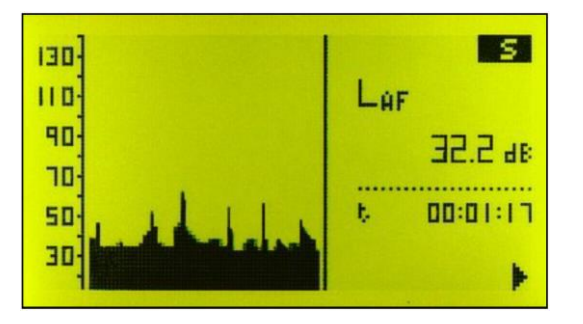

-Pantalla estadística: Mostra els valors estadístics (percentils) de la mesura.

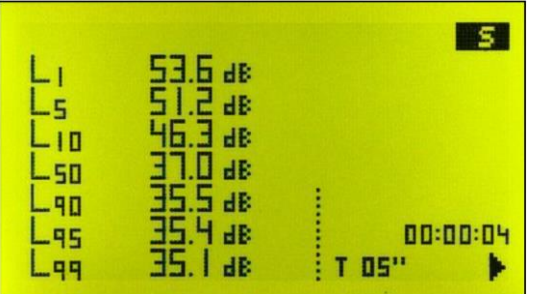

A aquet cas el valor  $L_5$  ens indica que només s'ha superat 51,2 dB en el 5 % del temps de la mesura. Ens dóna una idea dels valors màxims mesurats.

A aquet cas el valor L<sup>95</sup> ens indica que només s'ha superat 35,4 dB en el 95 % del temps de la mesura. Ens dóna una idea dels valors mínims mesurats.

#### **2.2. Mode Analitzador per bandes de freqüència**

El mode analitzador d'espectre és ideal per realitzar mesuraments simultanis en temps real del nivell de pressió sonora continu equivalent i del nivell de pic, tant valors freqüencials per a les bandes d'octava centrades a les freqüències 31,5, 63, 125, 250, 500 , 1000, 2000, 4000, 8000 i 16000 Hz (sense ponderació freqüencial), com valors globals amb totes les ponderacions freqüencials (A, C i Z). El SC160 també pot avaluar l'espectre mitjançant les corbes NC (Noise Criterion) i NR (Noise Rating). Aquestes són unes corbes estandarditzades per analitzar el soroll de sales.

El fet de canviar de tipus de visualització, de funció o de ponderació freqüencial visualitzada no atura el mesurament en curs

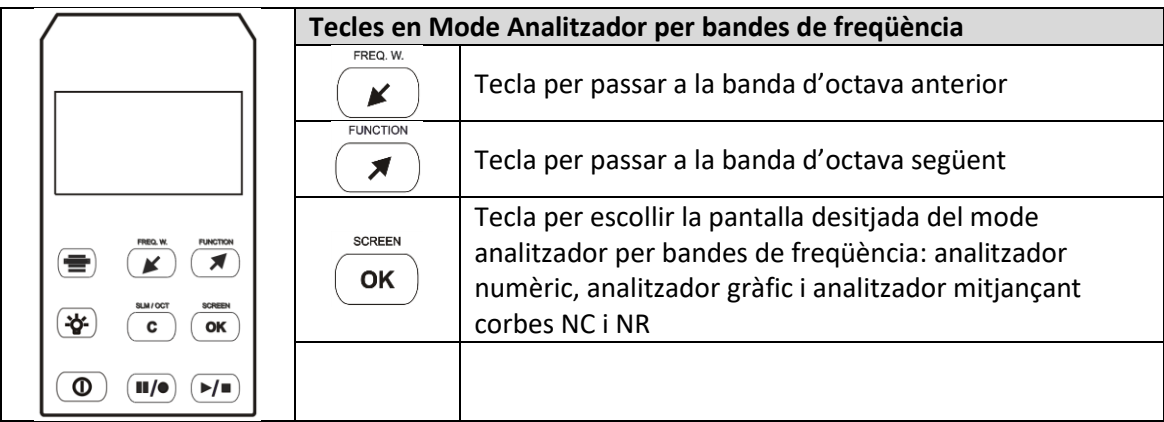

-Pantalla numèrica: Mostra numèricament (taula de valors) els nivells mesurats a cada banda de freqüència.

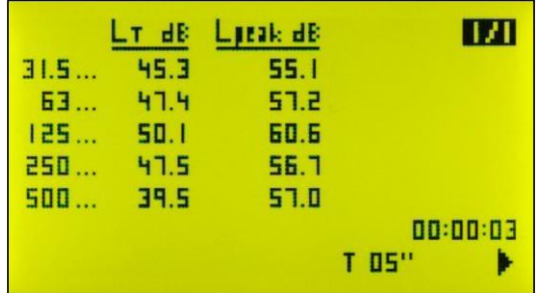

-Pantalla gràfica (per freqüències): Mostra gràficament els nivells mesurats a cada freqüència.

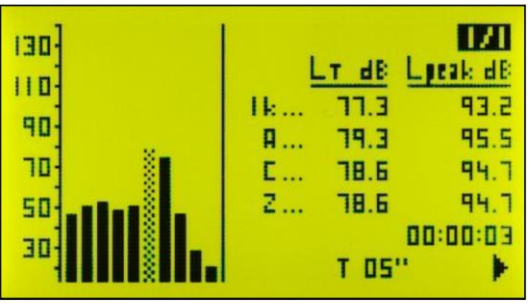

-Pantalla NC: Mostra quina valor NC li correspon a cada banda freqüencial.

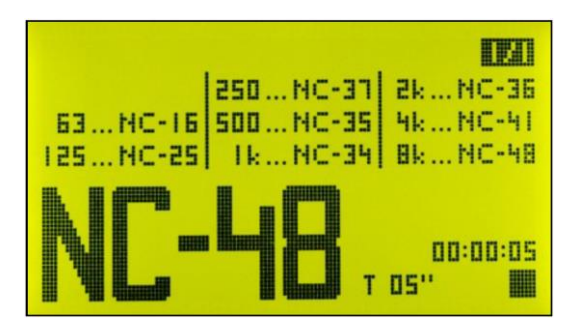

### **2.3. Com mesurar:**

Recordem que cal mesurar en silenci total, agafant bé el sonòmetre amb els braços estirats, posant el paravent, i portant el full de camp per anotar què estem mesurant i els resultats que veiem en pantalla.

En primer lloc, assegureu-vos que el sonòmetre no té cap procés de mesura en marxa  $(\blacksquare)$ . Si en tingués ( $\blacktriangleright$  o  $\blacksquare$ ) prémer  $\overline{\blacktriangleright}$  per a aturar-lo.

Seguidament, seleccioneu el mode del sonòmetre i escolliu la pantalla que voleu visualitzar (sonòmetre numèric, gràfic, estadístic o NC), ja sigui a través del menú de l'SC160 o amb les tecles:

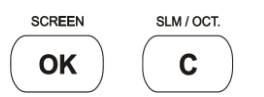

Un cop seleccionada la pantalla desitjada, premeu  $\overline{\mathbf{u}/\mathbf{e}}$  per començar el procés de mesura.

Guia d'ús i descàrrega de dades per a del sonòmetre SC-160

### **3. Descàrrega de Dades:**

#### **3.1. Instal·lació software Capture Studio**

1. Anar a la pàgina web del sonòmetre CESVA SC160:

<https://www.cesva.com/es/productos/sonometros/sc160/>

2. Descarregar el software Capture Studio. L'enllaç per a la descàrrega es troba cap al final de la web, a l'apartat "Soporte y descargas".

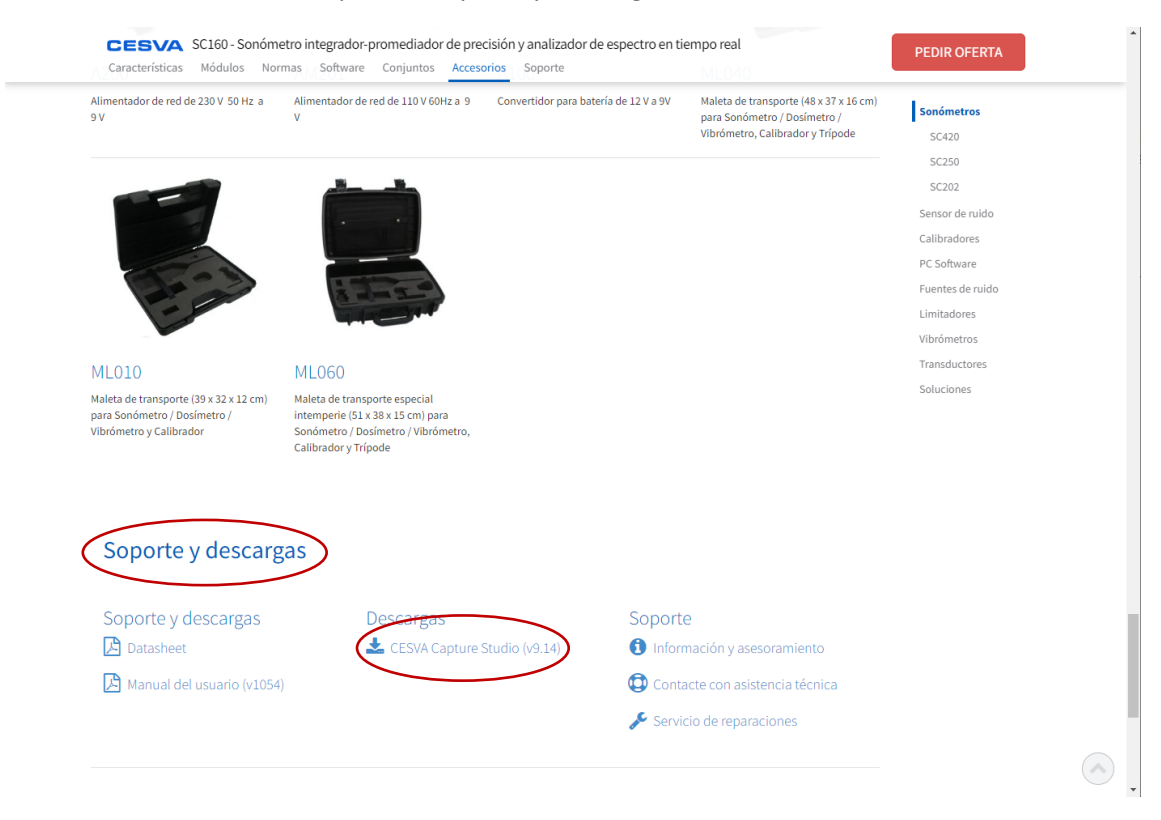

- 3. Executar l'instal·lador que s'ha descarregat "CaptureStudioSetup.exe"
- 4. Seleccionar l'idioma i clicar "OK".

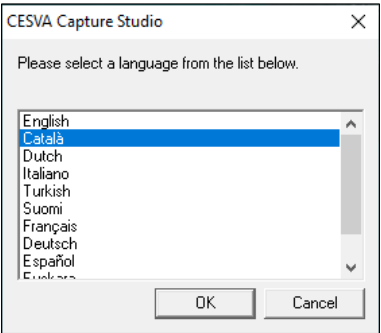

5. A continuació s'inicia l'Assistent d'instal·lació del software. Clicar "Endavant".

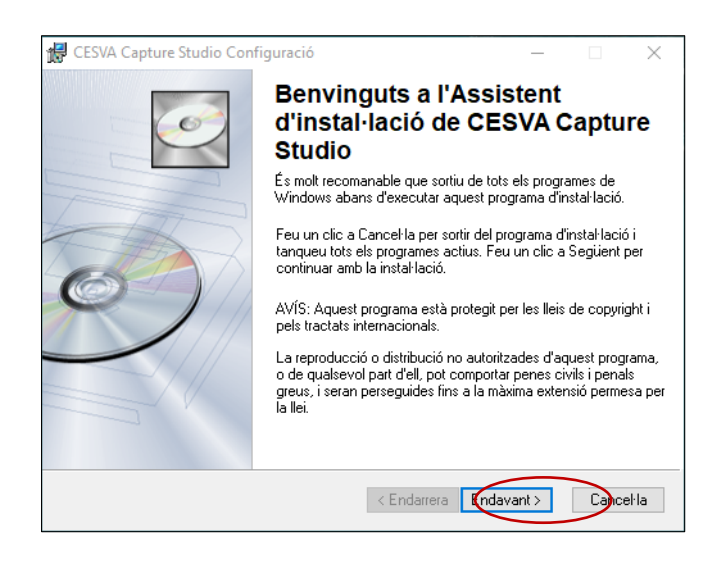

6. Accepteu l'acord de llicència i cliqueu "Endavant".

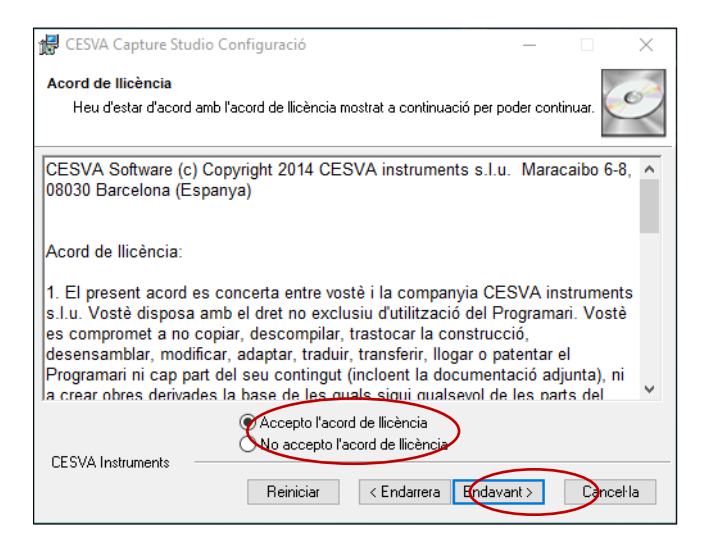

7. Cliqueu "Endavant".

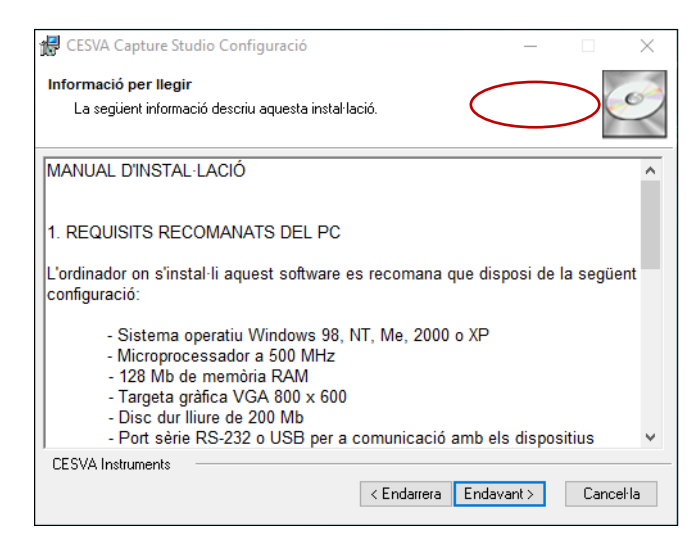

8. Introduïu el nom del centre o el que vulgueu i cliqueu "Endavant".

#### Guia d'ús i descàrrega de dades per a del sonòmetre SC-160

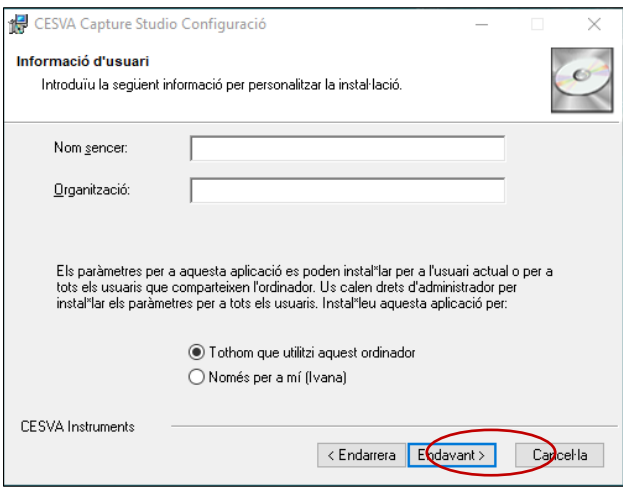

9. Seleccioneu carpeta de destí per a la instal·lació, ho podeu deixar per defecte, i cliqueu "Endavant".

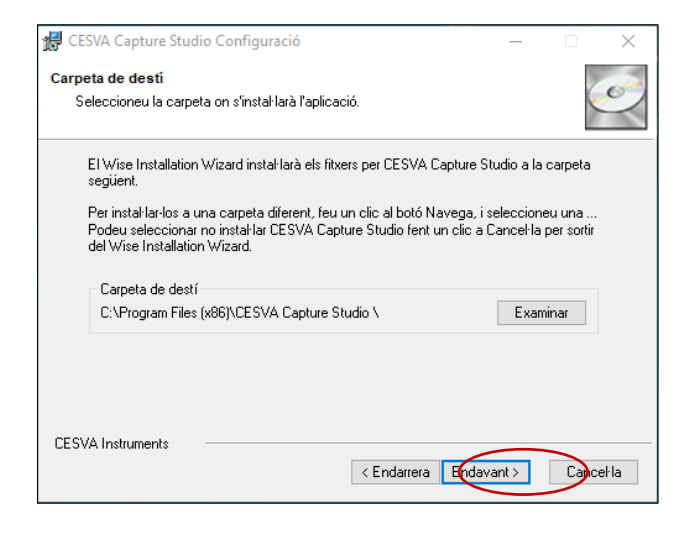

10. La instal·lació ja està preparada, cliqueu "Endavant".

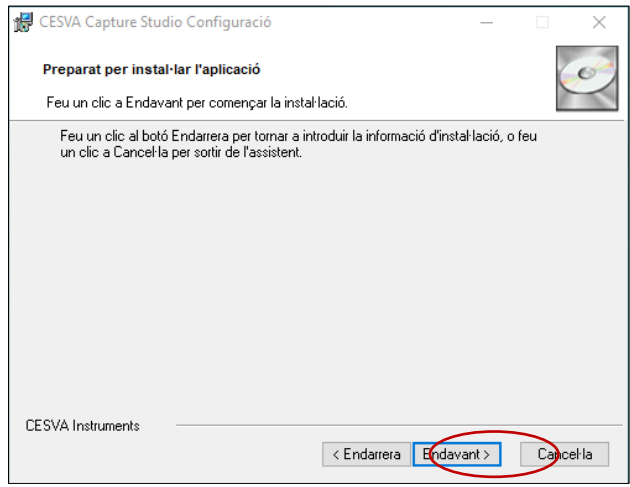

11. Cliqueu "Final".

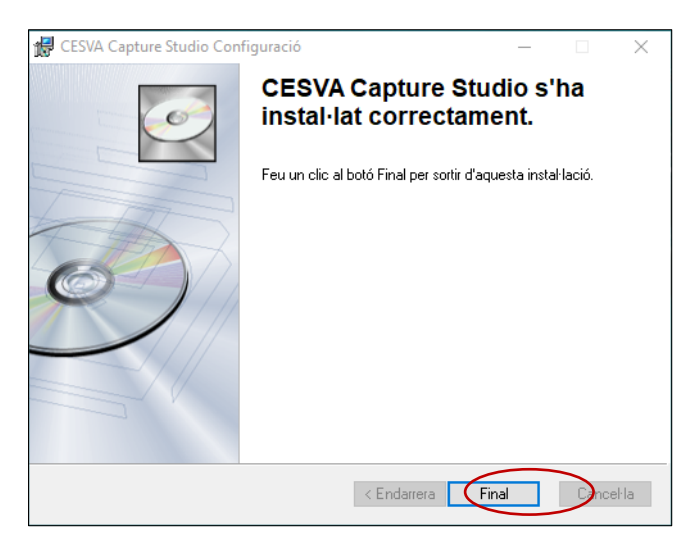

### **3.2 Descàrrega dels mesuraments acústics a l'ordinador**

1. Connectar el cable convertidor Sèrie-USB CNUSB al sonòmetre (connector de l'esquerra, connector Sèrie de 9 pins) i a una entrada USB de l'ordinador (connector dret, USB).

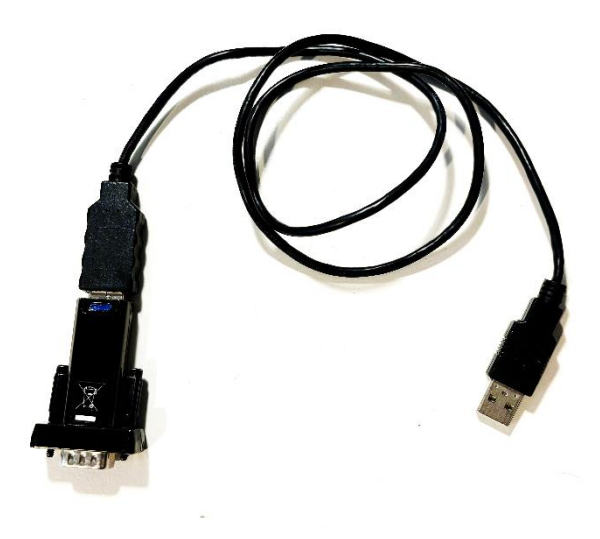

2. Obrir el software Capture Studio i anar al menú Configuració PC / Carpeta de treball

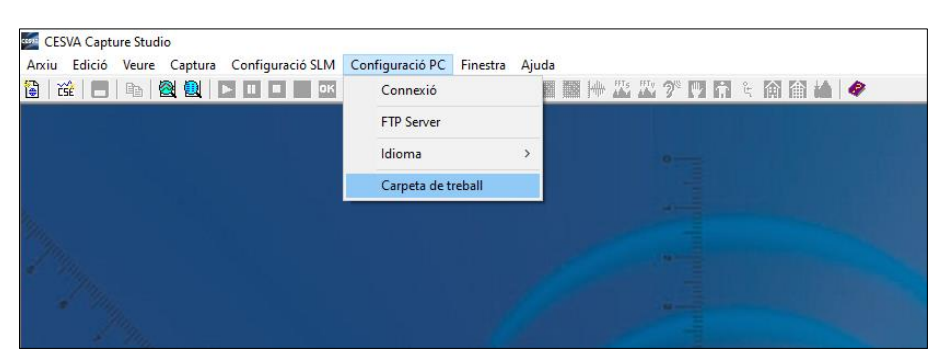

3. Seleccionar una carpeta de treball pròpia clicant a Buscar.

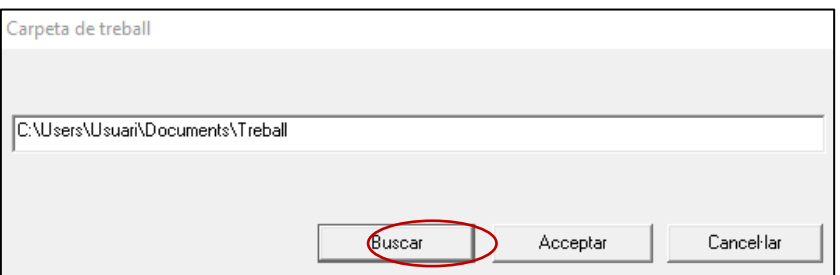

4. Connectar amb el sonòmetre anant al menú Arxiu / Nova Sessió

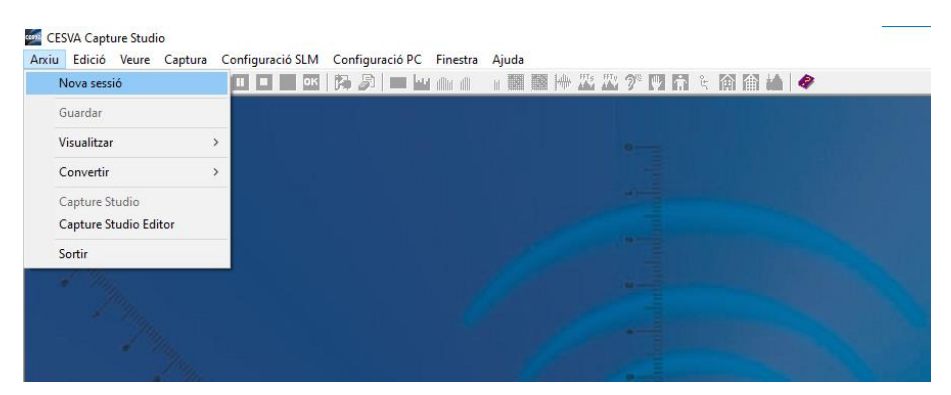

- 5. indicar els següents paràmetres a la finestra que s'haurà obert:
	- Model: SC160
	- Port COM: 1

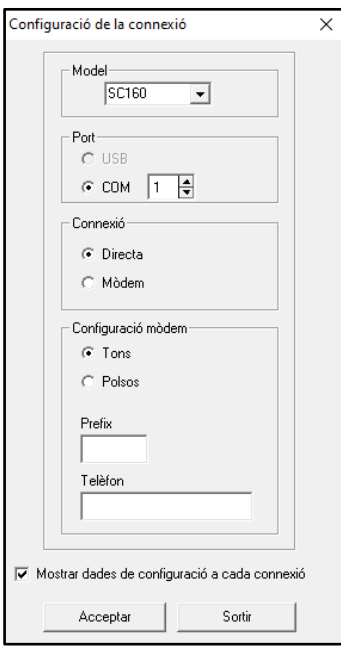

En cas que doni el següent missatge d'error:

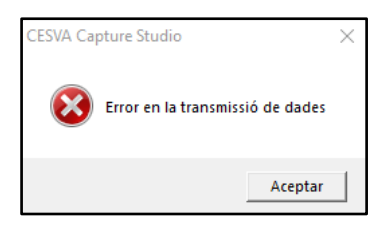

Repetir el procés de crear una nova sessió canviant el valor del Port COM a diferents valors (1, 2, 3, 4, 5...)

6. Descarregar fitxers: Captura / Memòria / Rebre registres

### **3.3. Processat dels mesuraments acústics amb fulls de càlcul Excel**

1. Convertir fitxers a Excel: Arxiu / Convertir / Excel

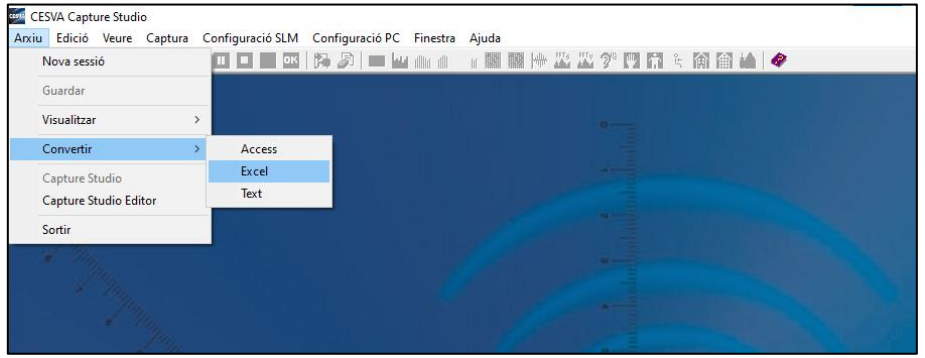

2. S'obre la següent finestra, seleccionar els 3 punts "..." per carregar els arxius que es volen convertir.

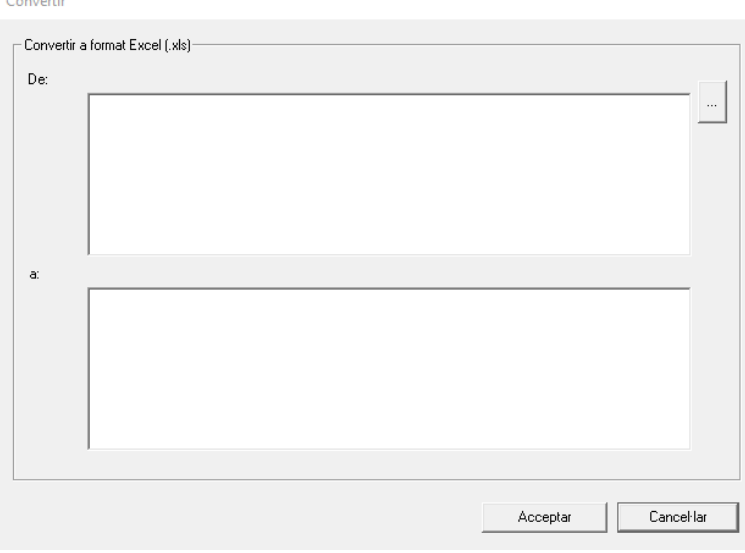

3. Seleccionar els arxius, se'n pot seleccionar més d'un a la vegada, i prémer "Abrir".

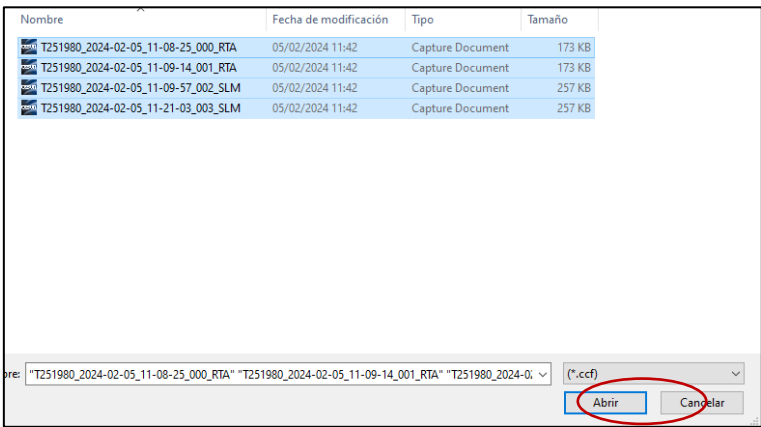

4. Acceptar per convertir els arxius.

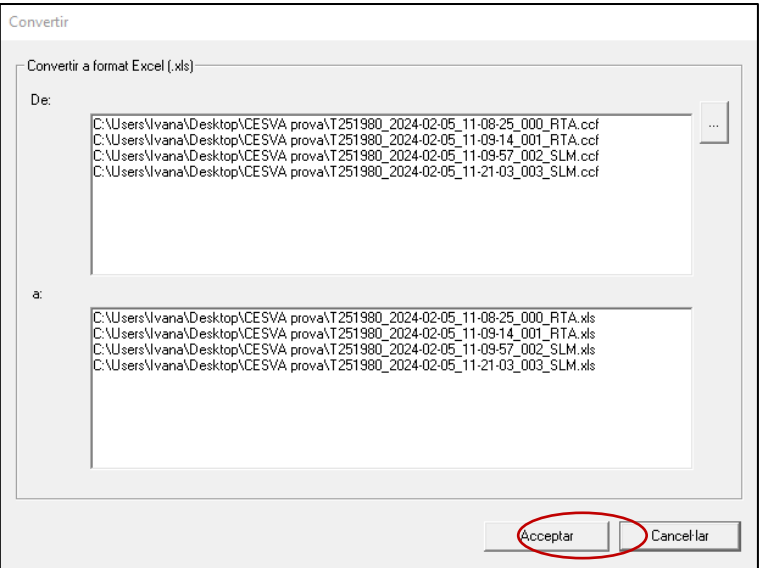

5. Un cop finalitzat ens surt la següent finestra, Acceptar per tancar-la:

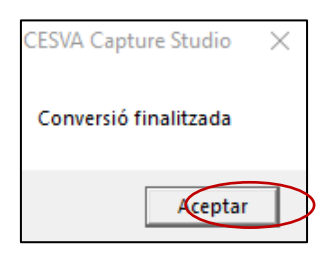

6. Al full de càlcul Excel, les mesures en mode Sonòmetre es veuen de la següent manera:

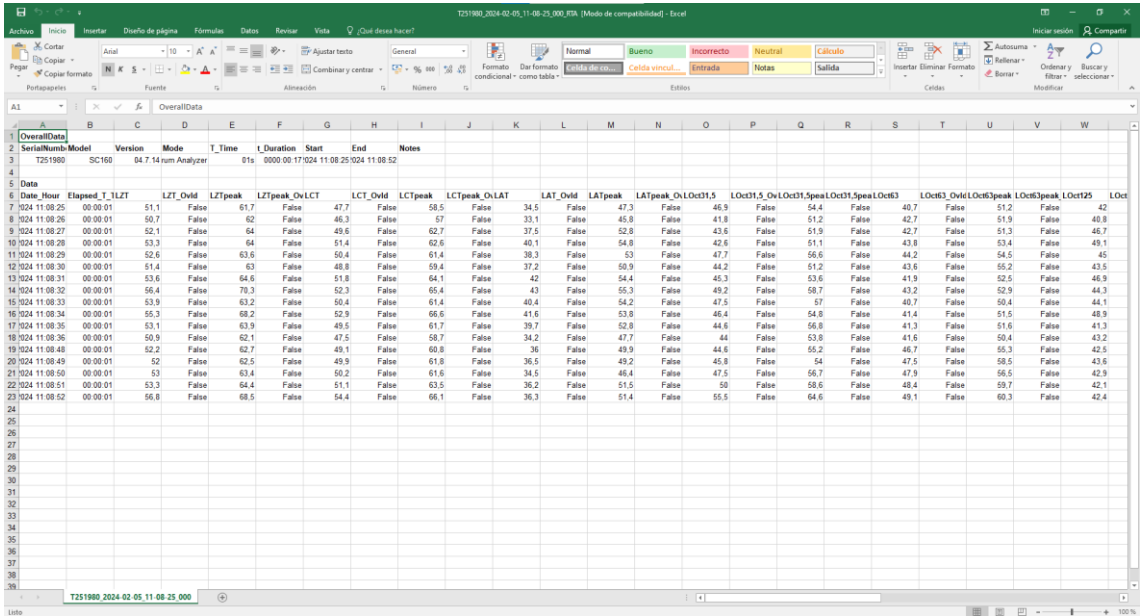

7. Al full de càlcul Excel, les mesures en mode Analitzador per bandes de freqüència es veuen de la següent manera:

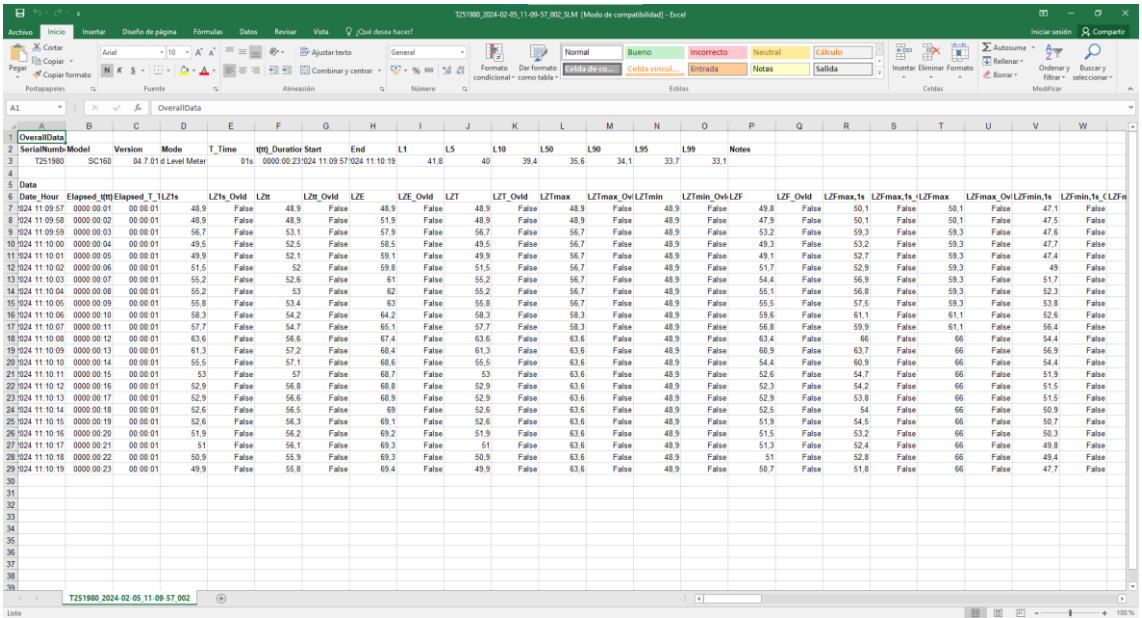

## **3.4. Processat dels mesuraments acústics amb el software CESVA Capture Studio**

1. Obrir el software Capture Studio i anar al menú Arxiu / Visualitzar / Gràfic i seleccionar l'arxiu que es vulgui analitzar.

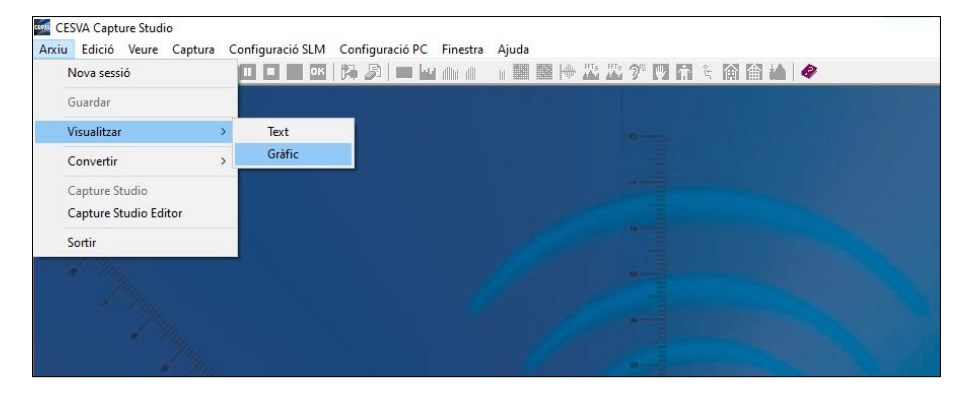

2. A continuació es mostren els resultats en pantalla d'una mesura en mode sonòmetre.

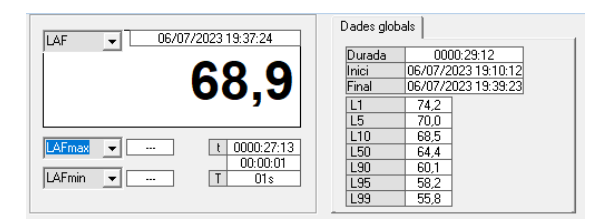

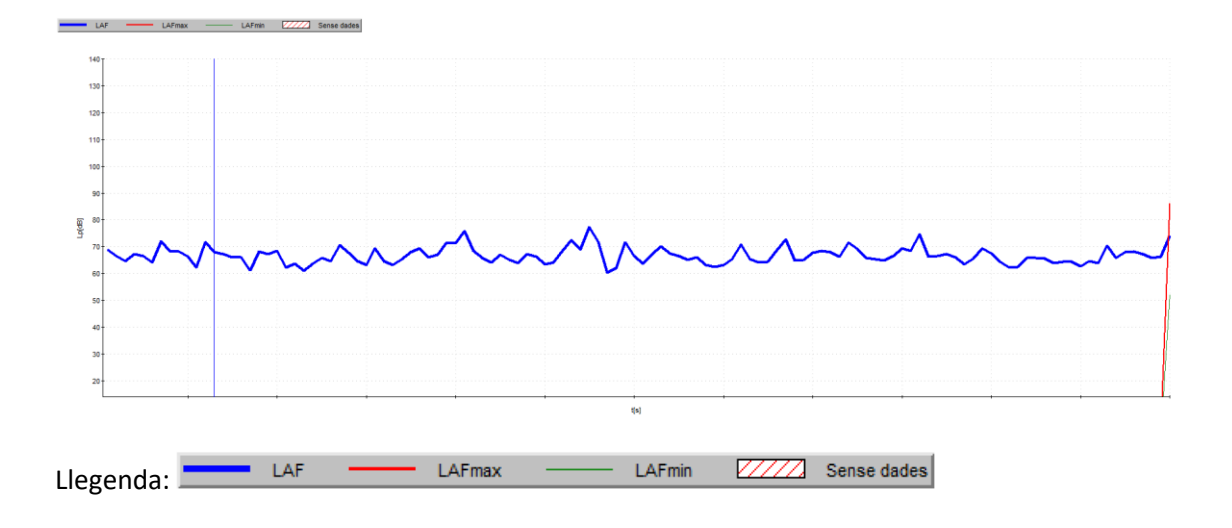

3. A continuació es mostren els resultats en pantalla d'una mesura en mode Analitzador per bandes de freqüència.

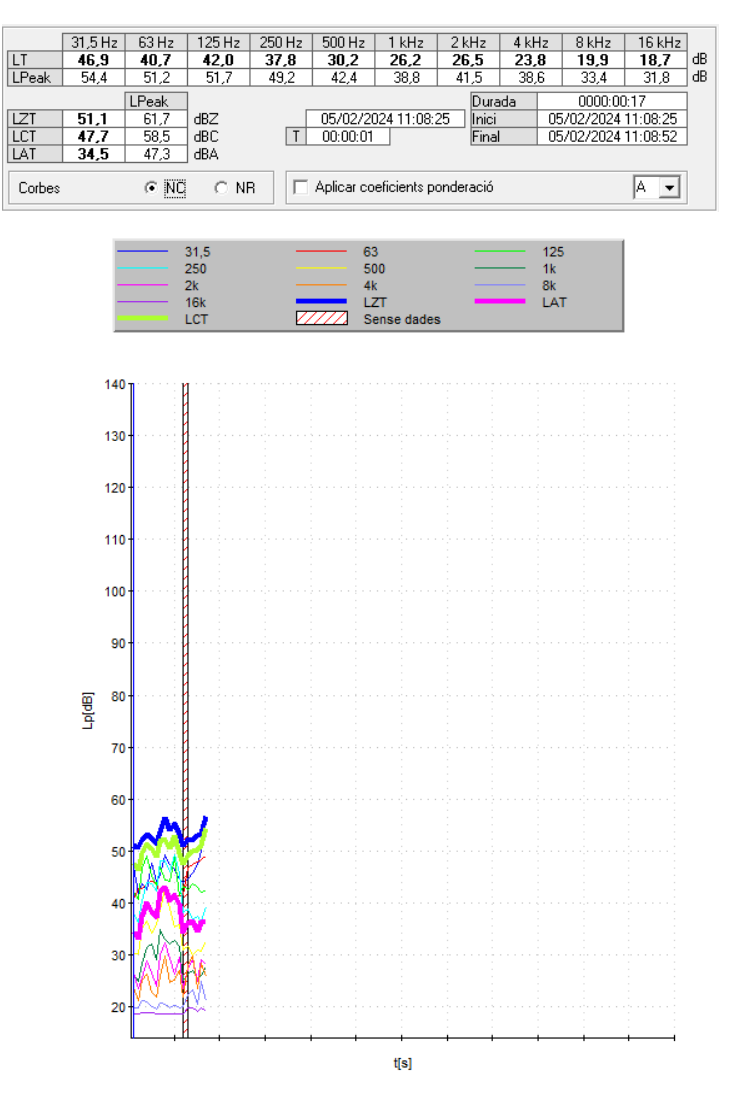

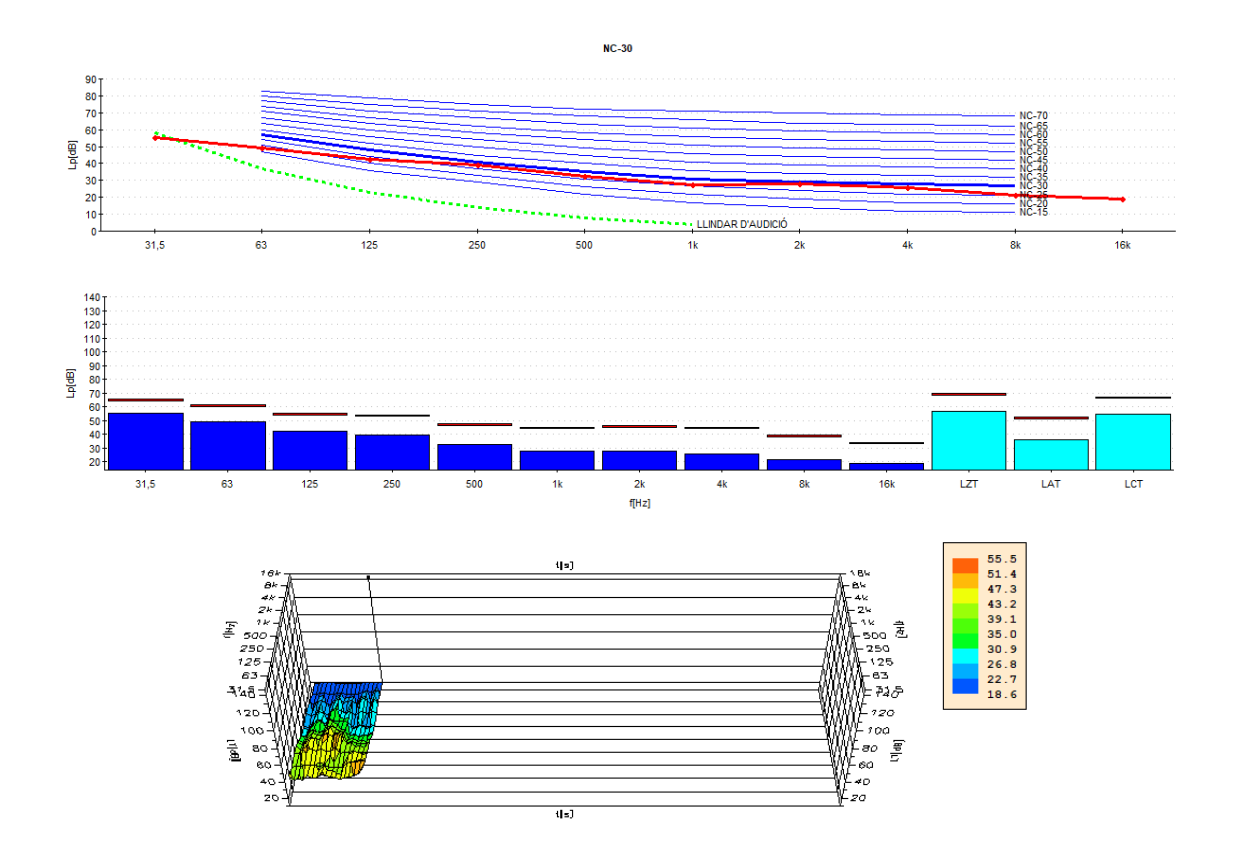